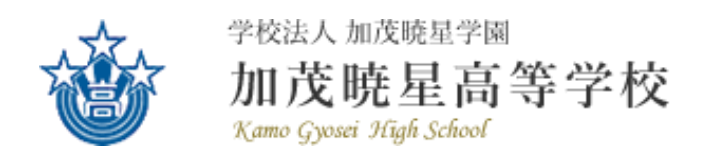

# 令和6年度入試の Web 出願に関する手順書

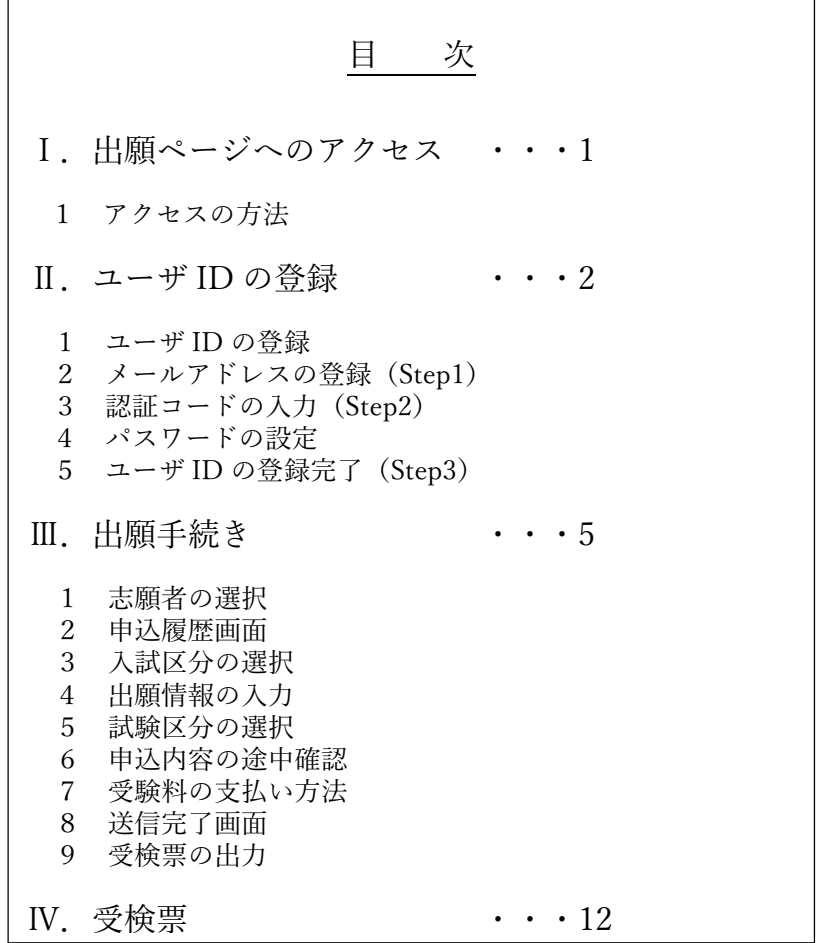

#### I. 出願ページへのアクセス

- 1 アクセスの方法
	- ① 本校ホームページのトップページからアクセスしてください。

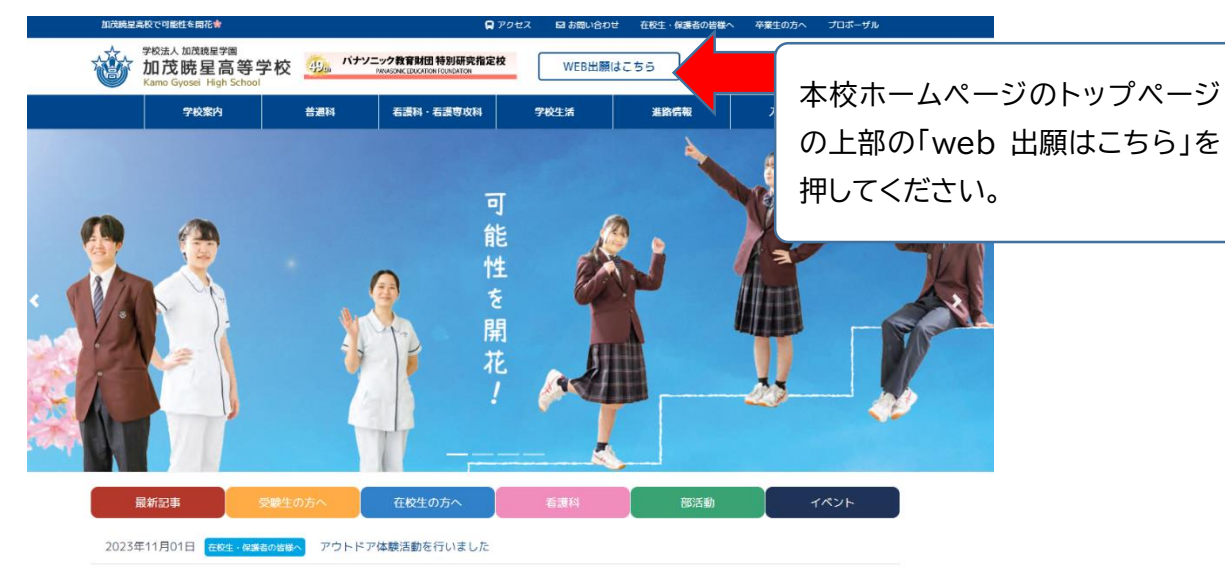

② ネット出願準備(入試情報>ネット出願準備)からアクセスしてください。

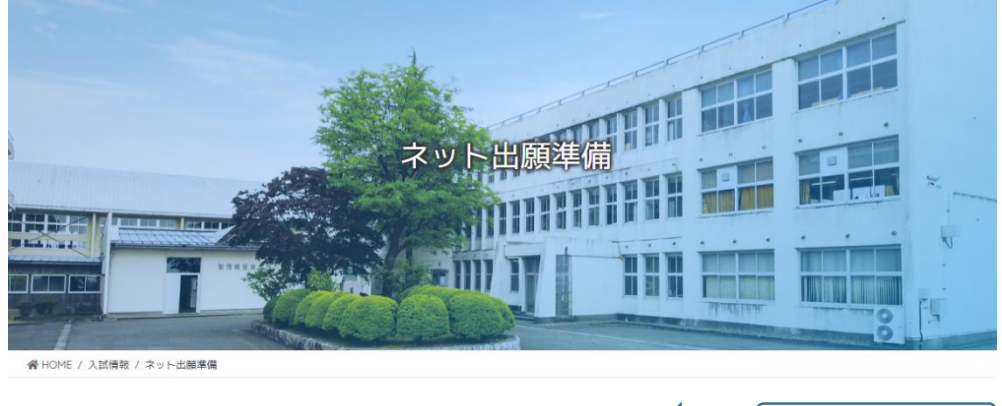

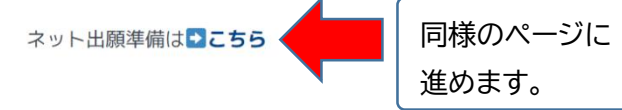

- 1 ユーザ ID の登録
	- ① 今年度、すでに Mirai-Compass を利用したことがある方は、すでに ID を取得しています。 登録してあるメールアドレスとパスワードを入力し、Ⅲ.出願手続き(P5)へ進んでください。

② はじめて手続きされる方は、「はじめての方はこちら」を押して、2 メールアドレスの登録 (Step1)へお進みください。

▒ 加茂暁星高等学校

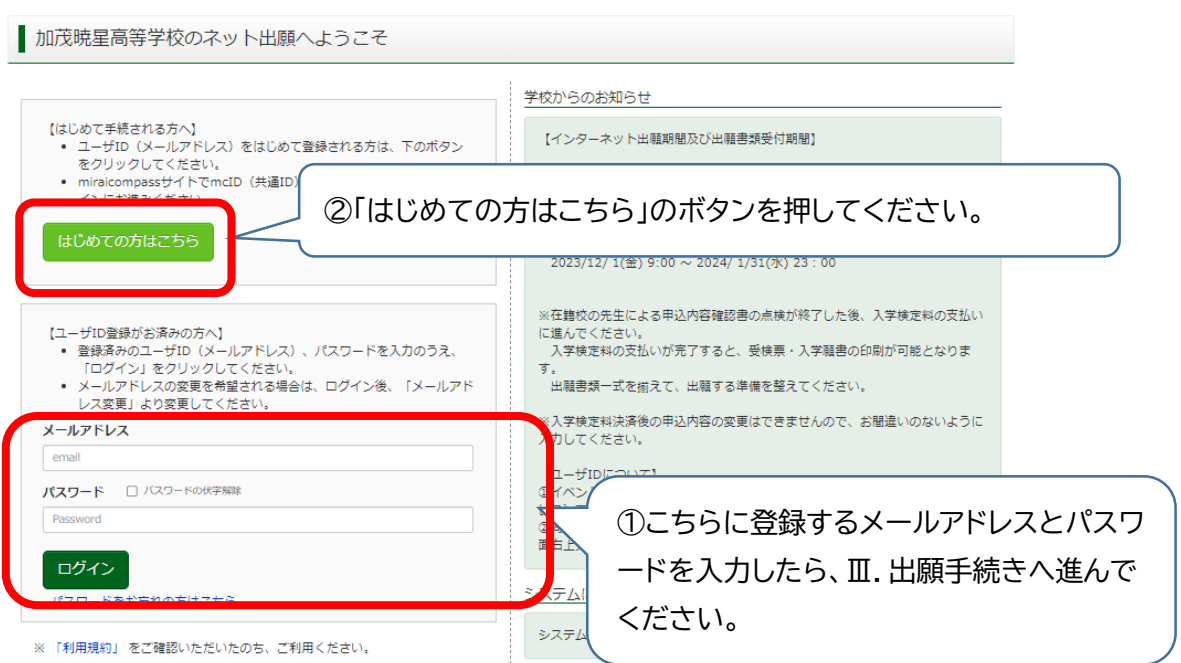

- 2 メールアドレスの登録(Step1)
	- ① ご自身のメールアドレスを入力し、メールを受け取ってください。

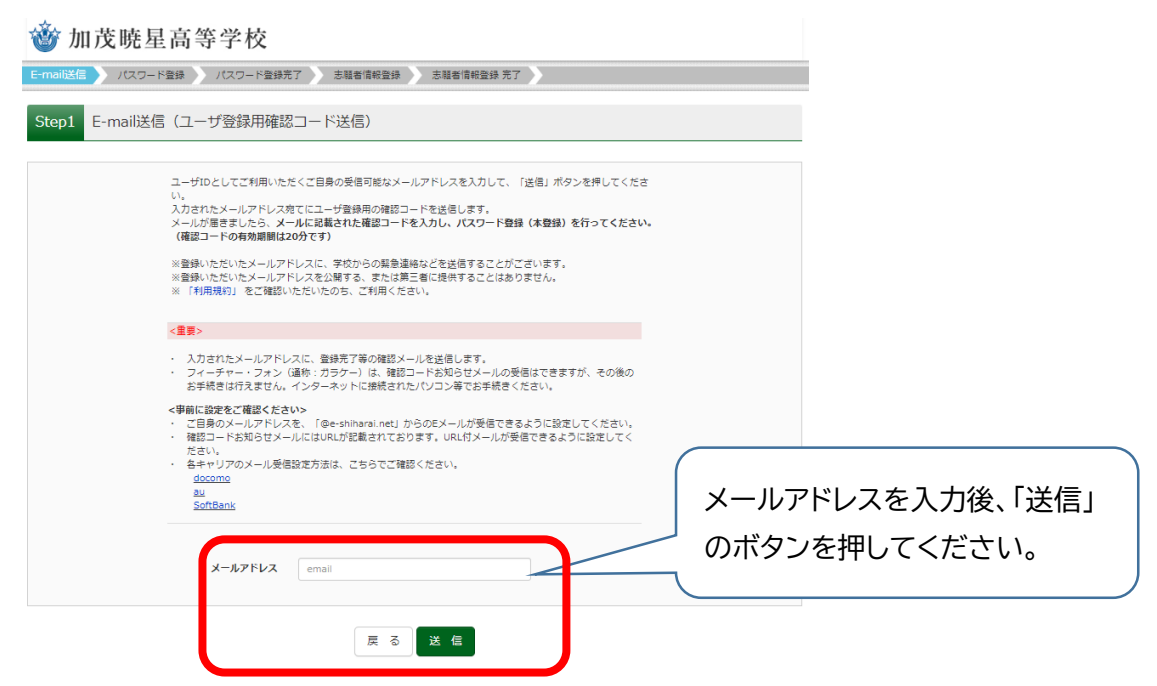

## 3 認証コードの入力(Step2)

## ① 受信したメールに記載されている確認コード(数字)を入力してください。

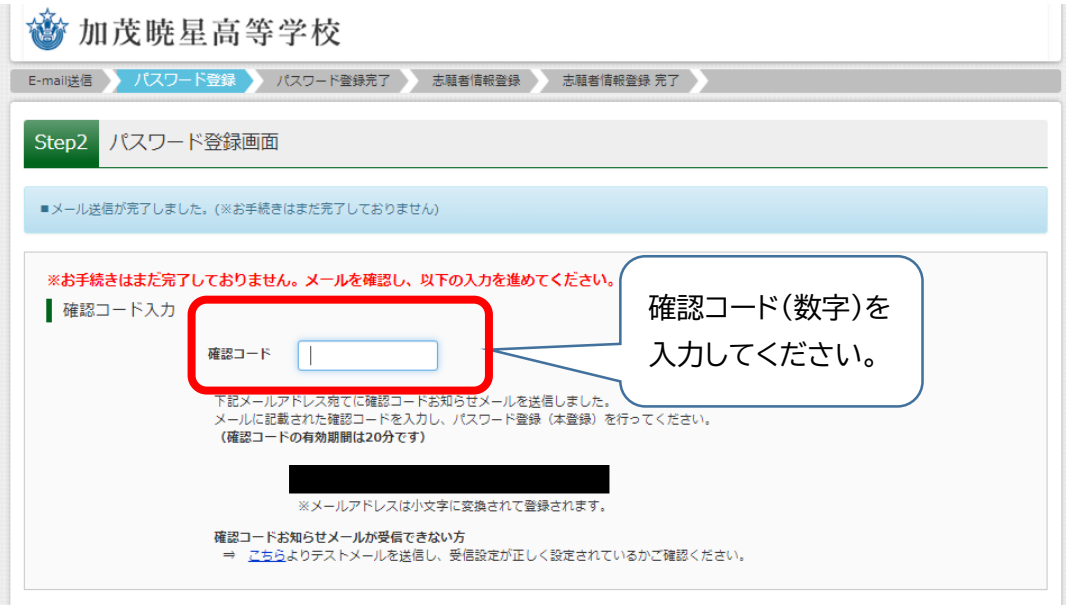

4 パスワードの設定

① 志願者の氏名および生年月日を入力して、パスワードを設定してください。

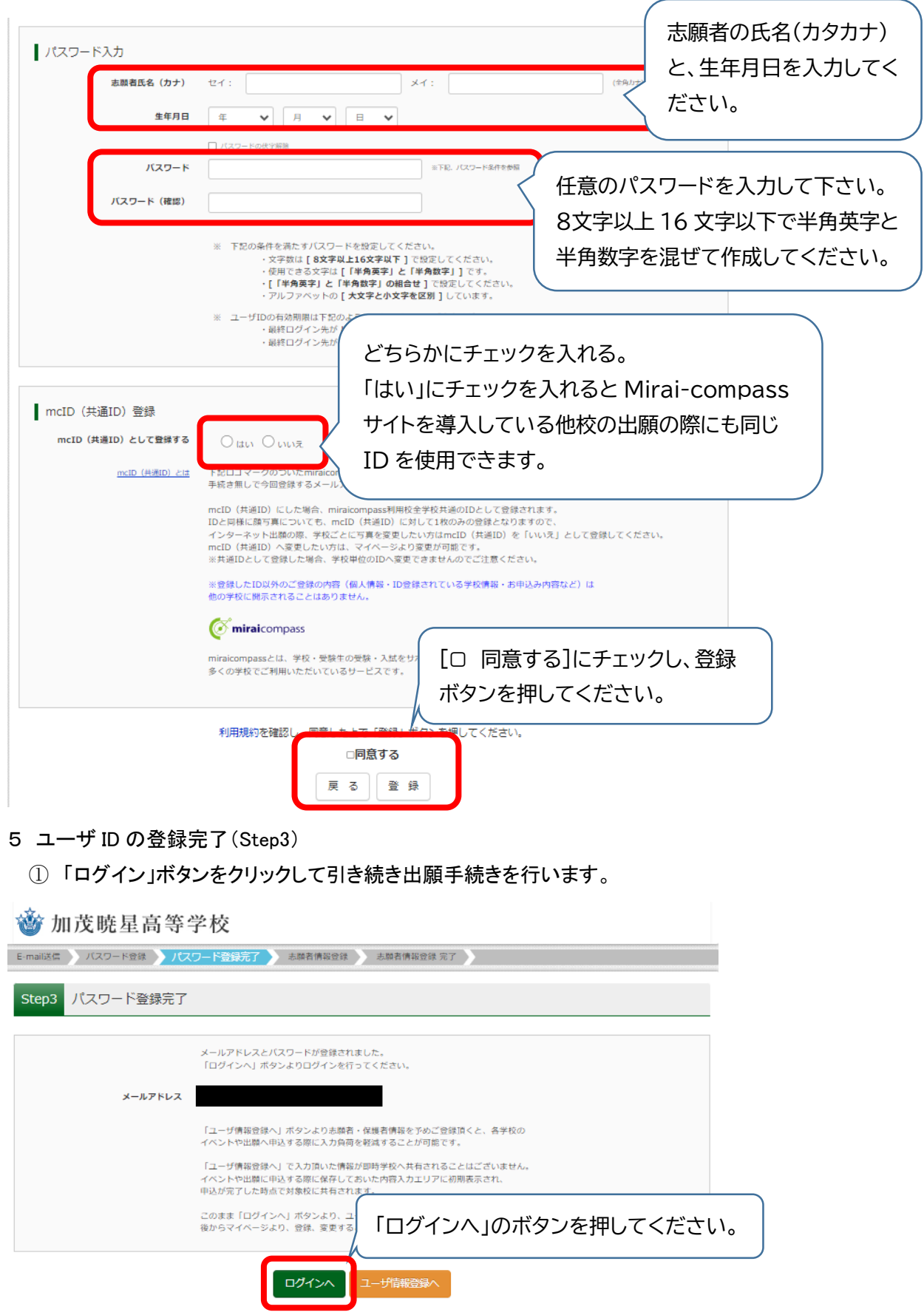

Ⅲ.出願手続き

- 1 志願者の選択
	- ① 登録した志願者の氏名のボタンを押して、出願手続きに入ります。

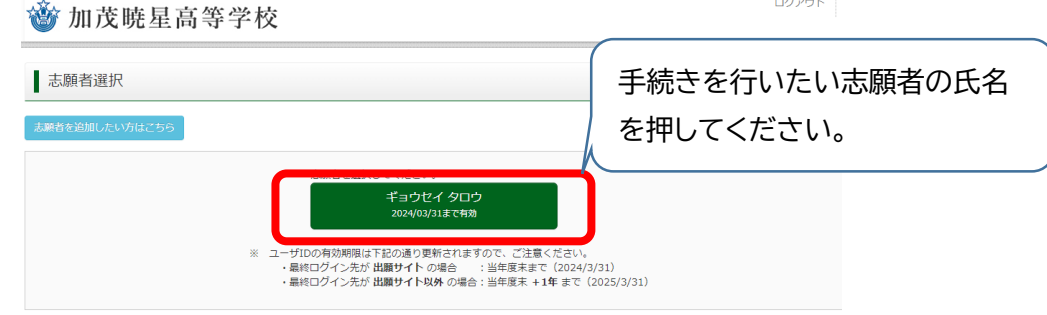

#### 2 申込履歴画面

- ① このページは申し込み状況を表示されます。
- ② はじめて出願手続きを行う場合は、何も表示されませんので、[新規申し込みへ]のボタンを 押してください。

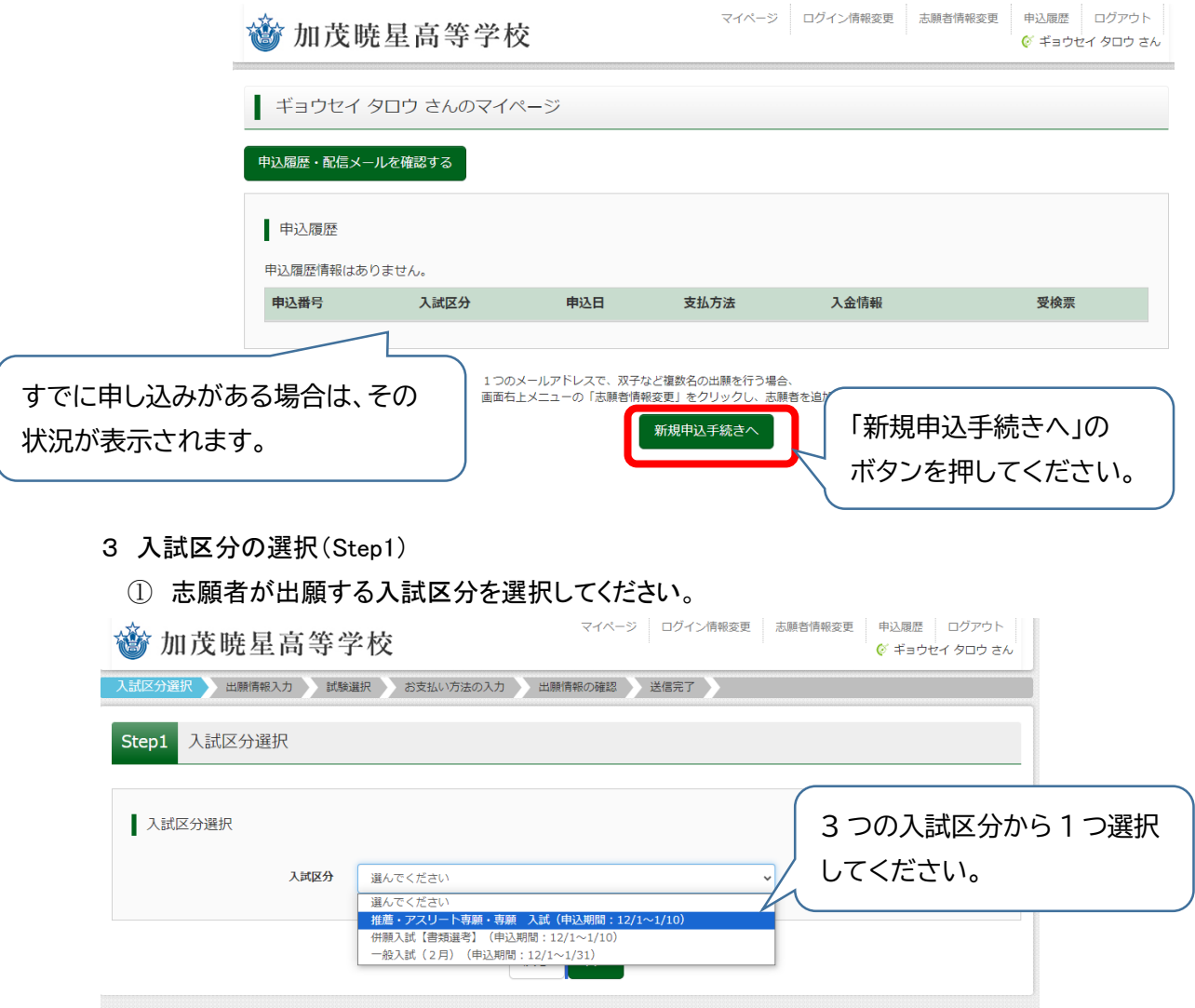

## 4 出願情報の入力

① 志願者および保護者の情報を入力してください。

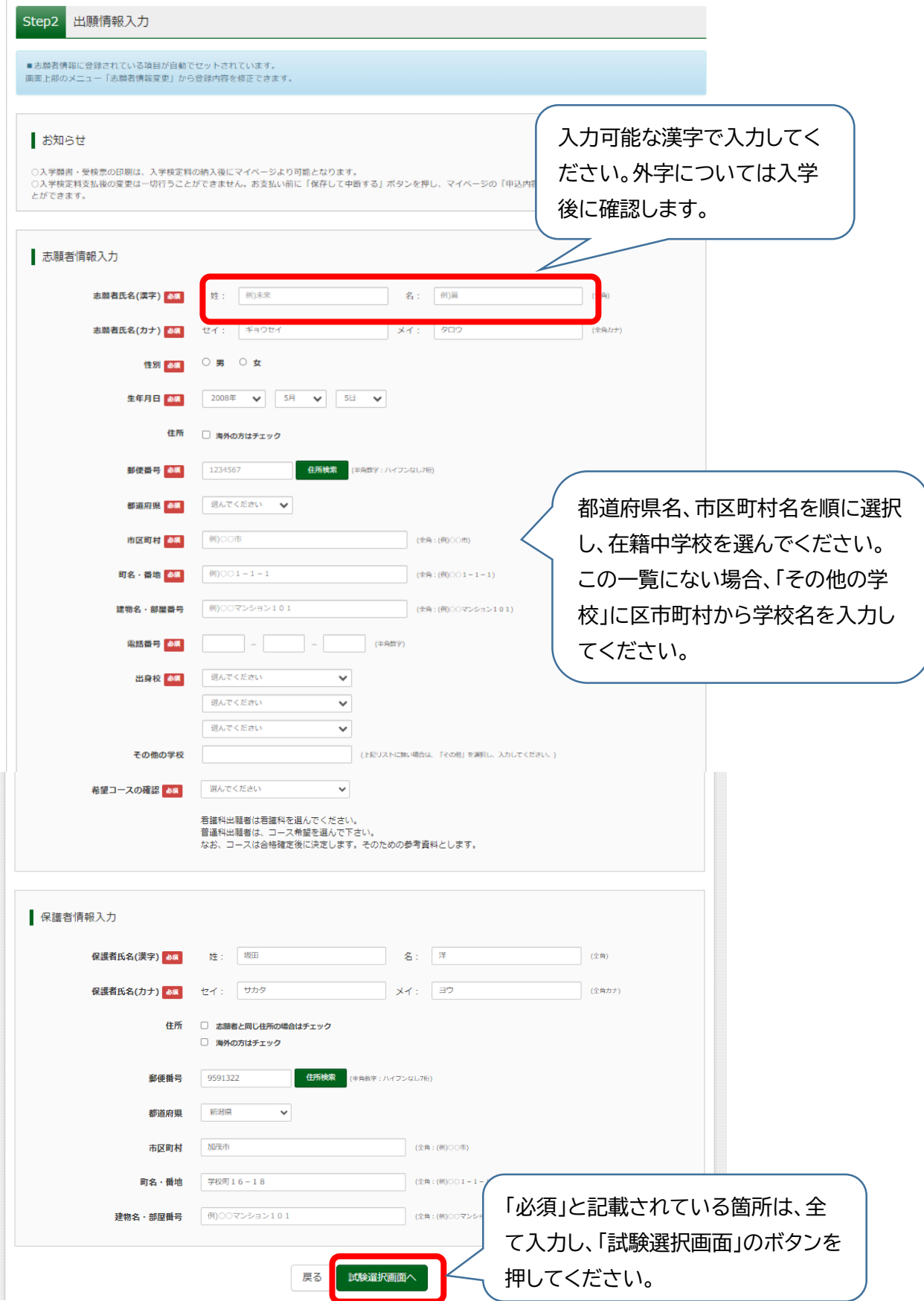

## 5 試験区分の選択

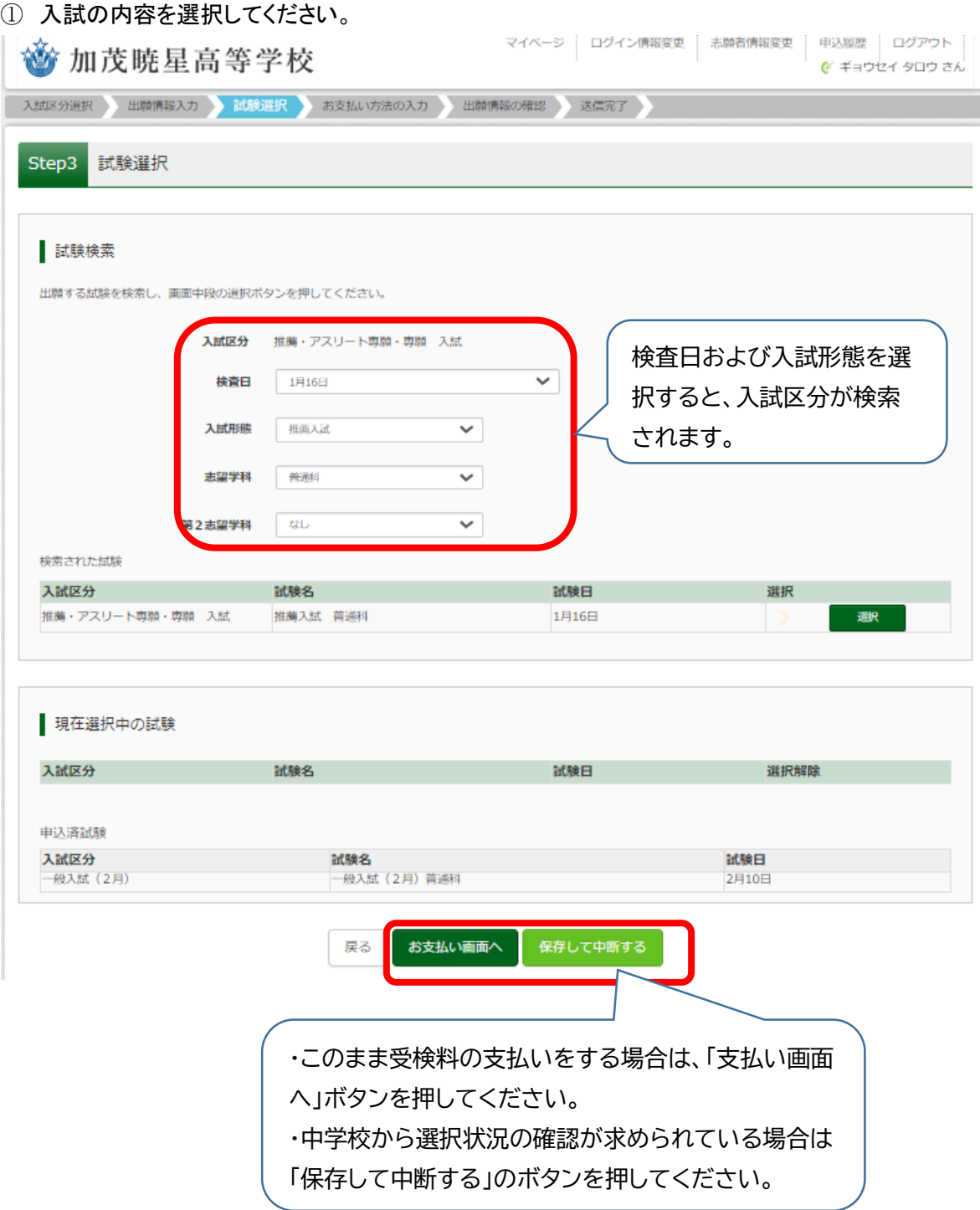

## 6 申込内容の途中確認

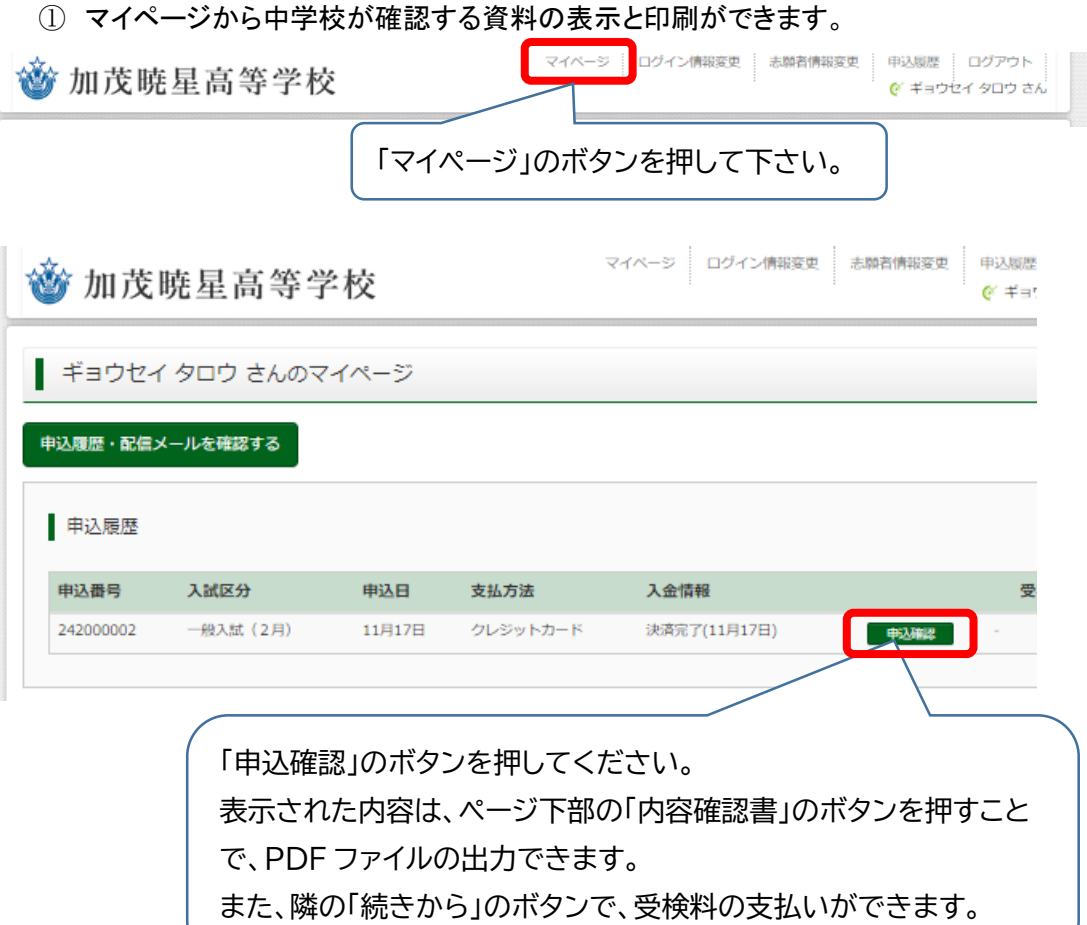

## 7 受検料の支払い方法

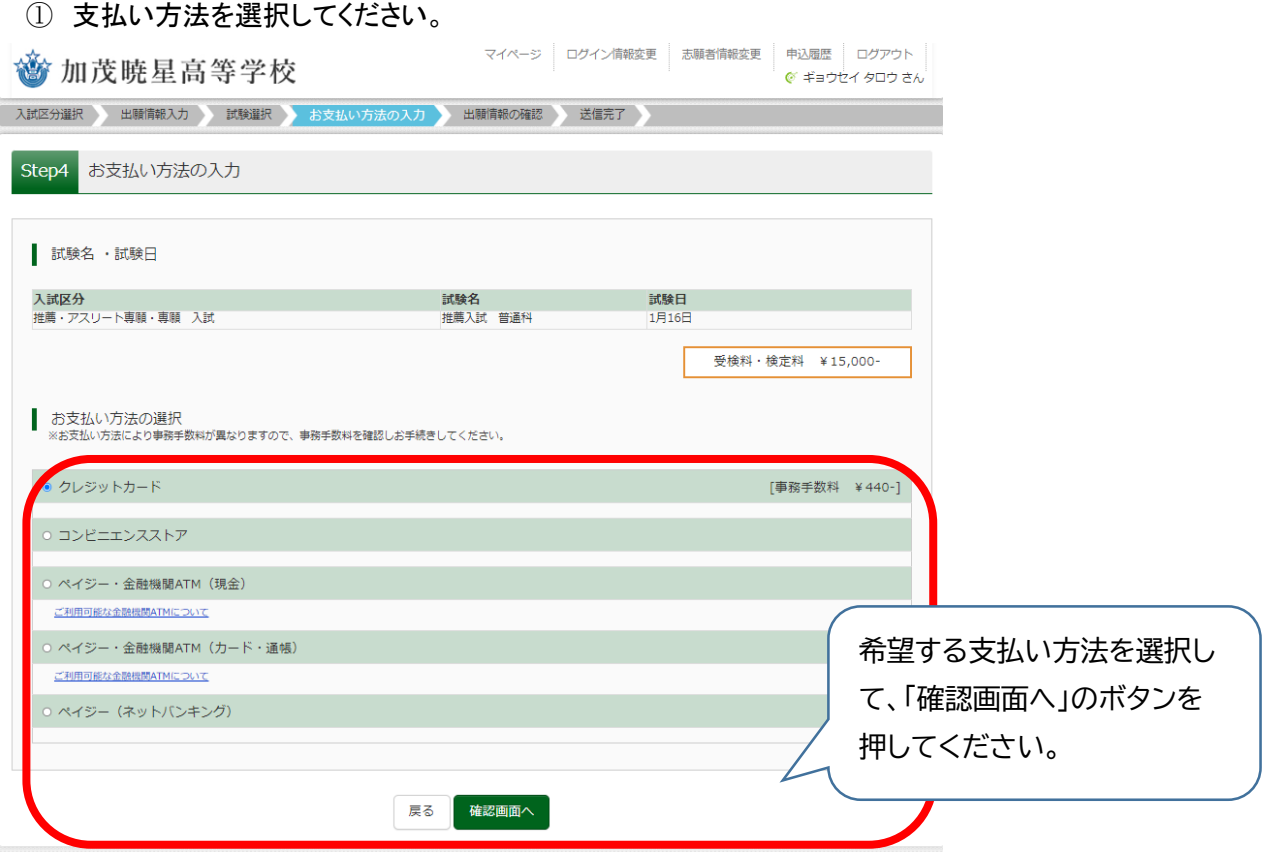

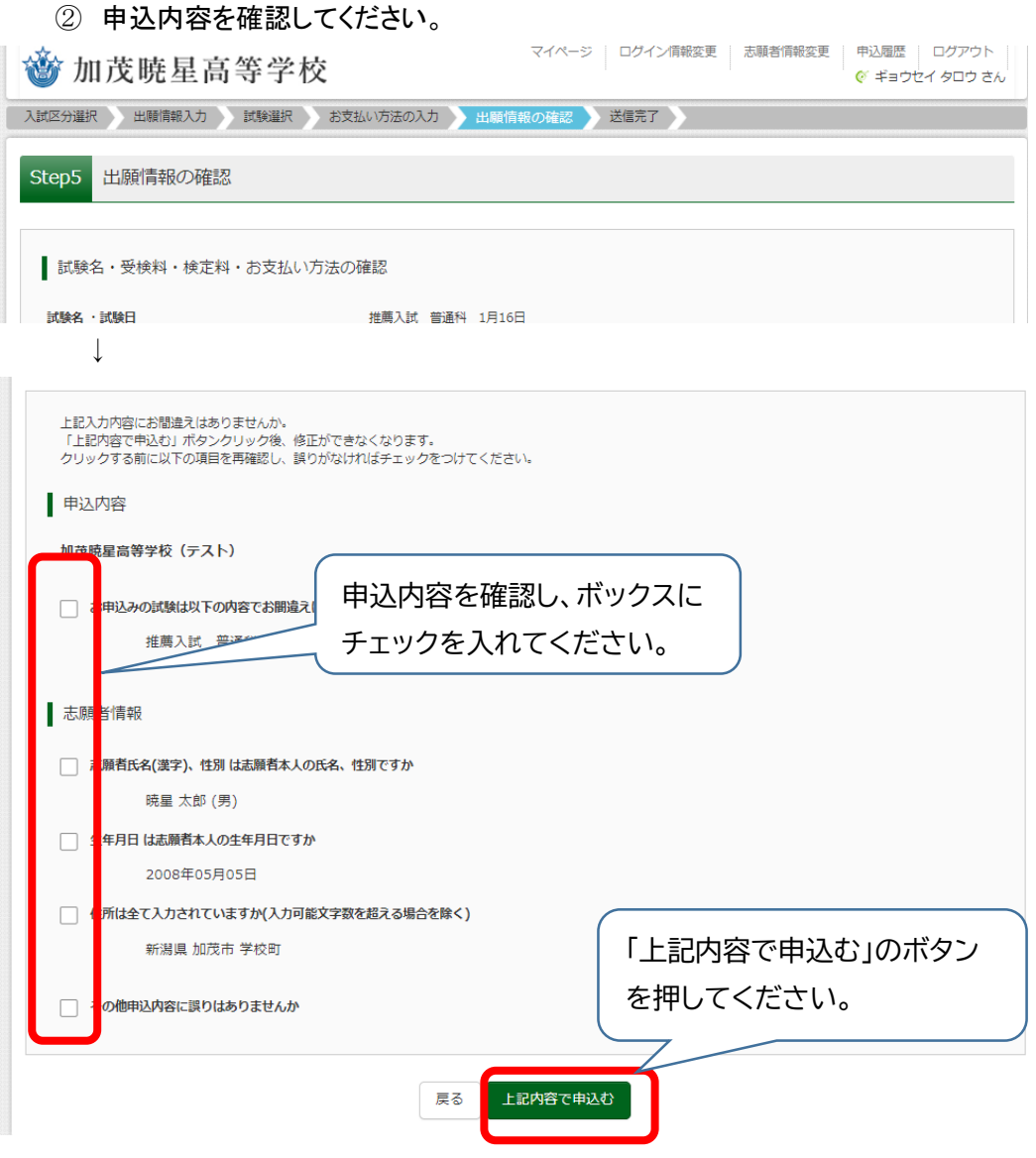

③ 表示された指示に従って支払ってください。

## 8 送信完了画面

① 「学校からのお知らせ」を確認してください。

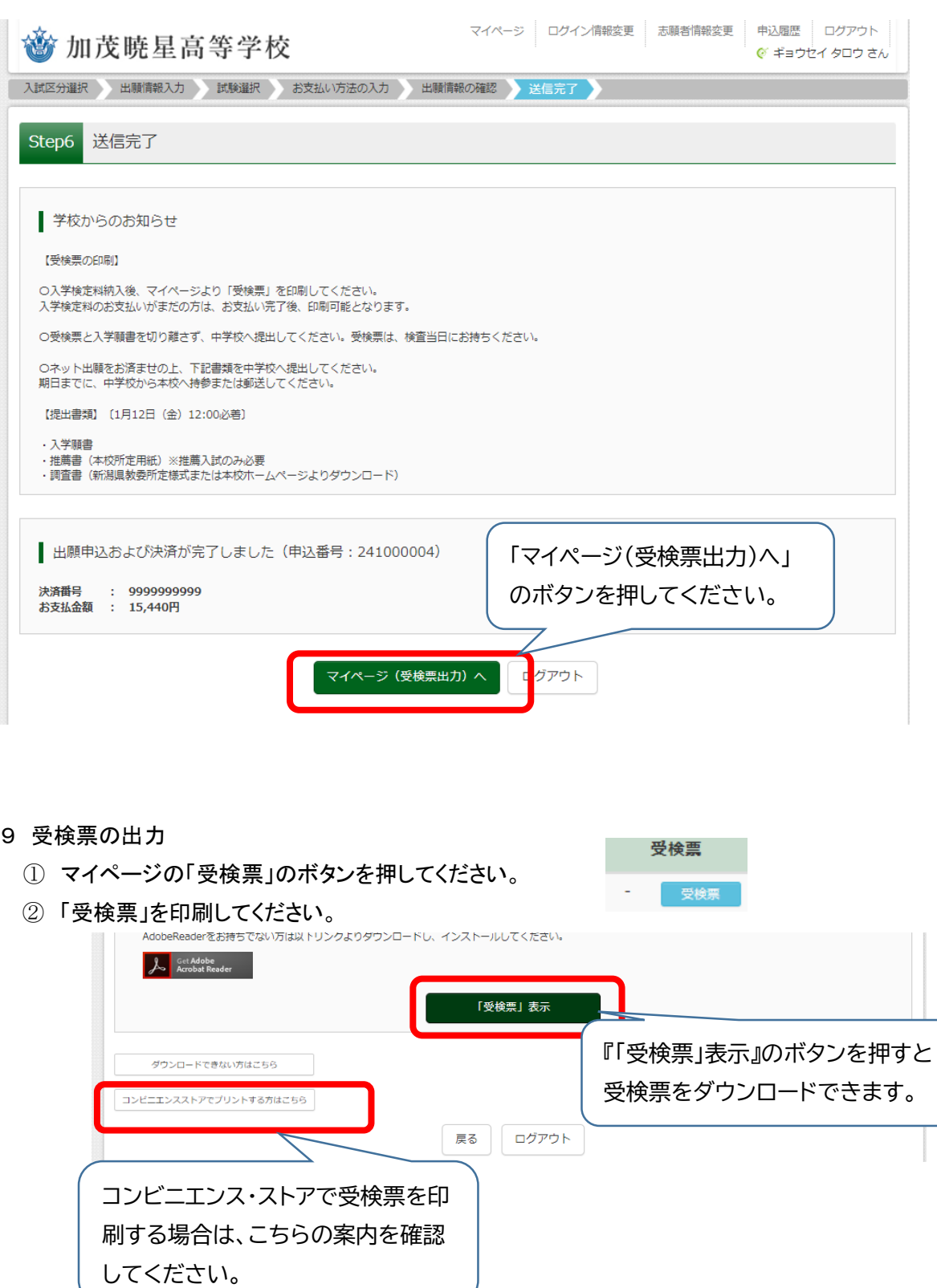

受検票は、各自 A4 サイズ(横)で印刷してください。また、受検票は本人用と中学校控え用で構成されて います。

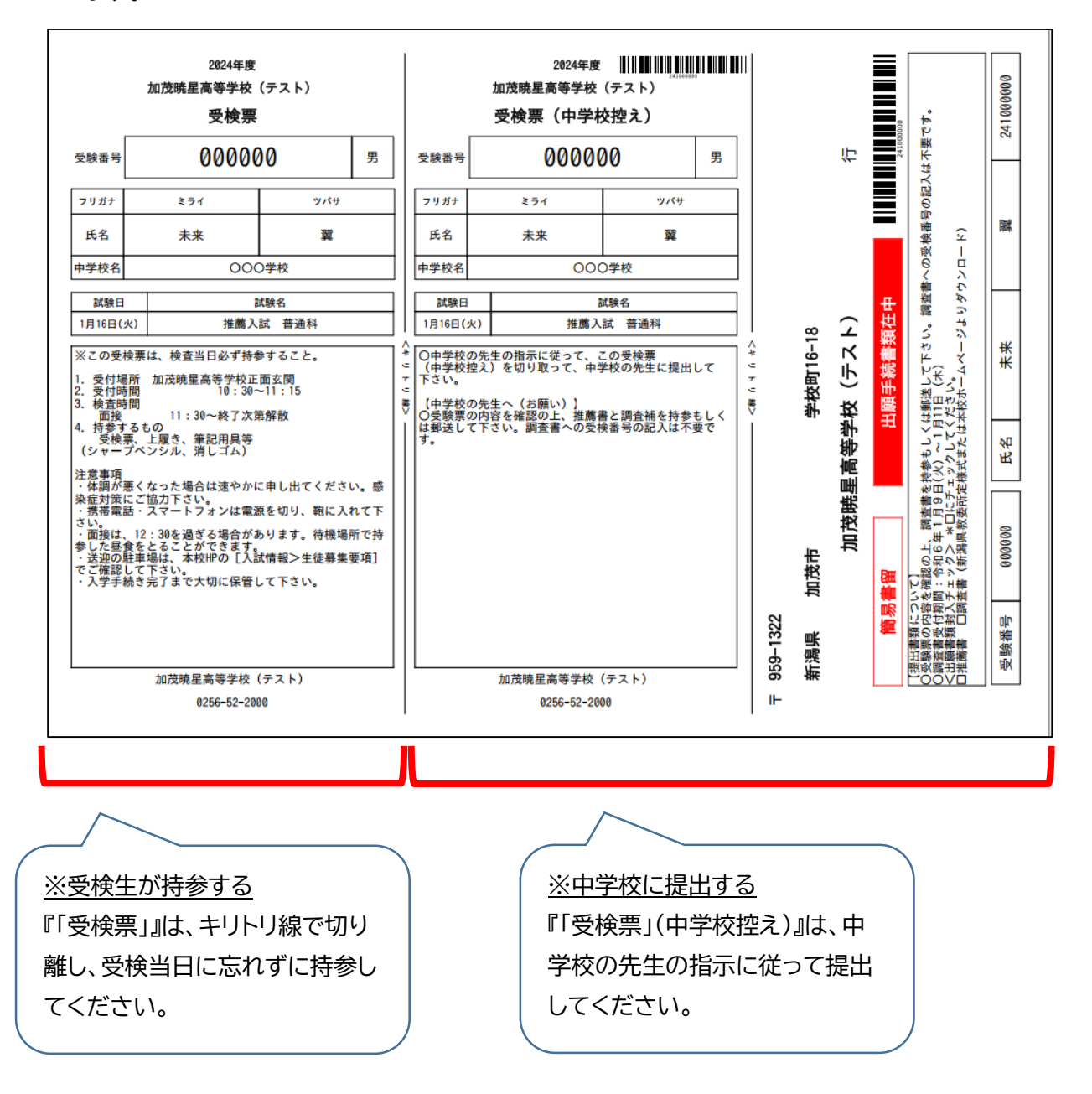